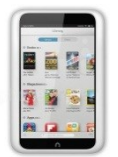

**Library2Go eBooks and Audiobooks** 

For Nooks with color screens

Nooks with color screens are compatible with these formats: Adobe EPUB, OverDrive READ, and MP3 audiobooks. Nooks are not compatible with Kindle Books.

## **New Users - Download and authorize the Overdrive Media Console App**

- 1. Make sure you are connected to a Wi-Fi signal.
- 2. On your NOOK, tap **Shop**.
- 3. Search for and install the free *OverDrive Media Console* app.
- 4. Press the "N" button on your NOOK to return to the home screen.
- 5. Tap to open the **OverDrive** app.
- 6. Tap the Overdrive Home menu icon in the upper-left corner.
- 7. Tap **Settings**.
- 8. Tap **Authorize** and enter your Adobe ID. *If you need to create a new Adobe ID tap the Get a Free Adobe ID button.*
	- 1. Fill in the Adobe.com form and tap **Create**.
	- 2. Press the "N" button on your NOOK to return to the home screen.
	- 3. Tap to open the **Overdrive** app
	- 4. Tap the Overdrive Home menu icon
	- 5. Tap **Settings**.
	- 6. Enter your newly created Adobe ID and tap the **Authorize** button.
	- 7. Your app is successfully authorized when you see your email address above the *Deauthorize* button
- 9. Tap the back arrow (in the upper left) to return to the Overdrive menu.
- 10. Tap **Add a Library+**, enter your zip code, tap **Search.**
- 11. Tap **LEO Listens Libraries of Eastern Oregon**
- 12. Tap the star next to *Oregon Digital Library Consortium*. This will save Library2Go as a favorite.
- 13. Tap the Overdrive menu back arrow return to the menu. You are now ready to borrow books.

## **Returning Users - Borrowing and downloading**

- 1. Make sure you are connected to a Wi-Fi signal.
- 2. Open to open the **OverDrive** app.
- 3. Tap the Overdrive Home menu icon near the upper-left corner.
- 4. Tap **Bookshelf**.
- 5. Tap **Add a Book**.
- 6. Tap **Sign In** near the upper-right corner, select **LEO Listens Libraries of Eastern Oregon.** and enter your library card number and password. Tap **Sign In**.
- 7. Find a book.
	- o Search tip: Look for the button **Available Now** to find books available for immediate checkout.
- 8. When you find a book you want, tap the cover image.
- 9. Tap **Borrow.**
- 10. You may have downloading options. Select a format. Tap **Confirm and Download**.
- 11. To enjoy your book, tap the Overdrive Home menu button in the upper-left corner of the app and then tap **Bookshelf**. Tap the cover image to open the book.

## **Returning early**

Books will automatically expire on the due date, but you may want to return them early. There are no overdue fines with Library2Go.

- 1. Tap to open the **Overdrive** app.
- 2. Tap the Home menu icon near the upper-left corner.
- 3. Tap **Bookshelf**.
- 4. Press and hold the cover image.
- 5. Tap **Return/Delete**.

## **For additional assistance**

- Visit any Harney County Library location or call us: 541-573-6670
- View the Help section of Library2Go: [library2Go.lib.overdrive.com](http://library2go.lib.overdrive.com/)